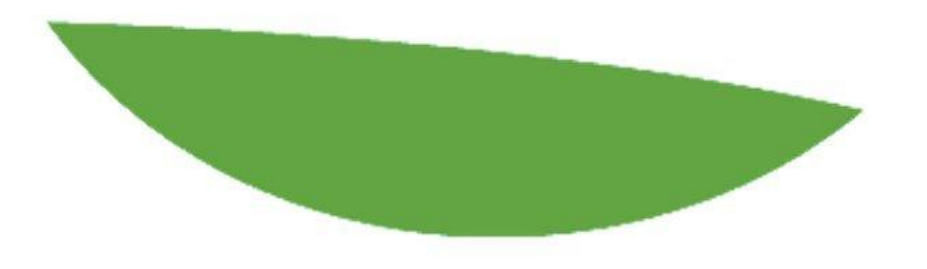

- Caseload Manager is a system that helps you to manage your data in the cloud.
- It is flexible, so it can accommodate a variety of practices, staff, projects, cases, and reporting needs.
- It allows multiple people to log-in and have immediate access to realtime data.
- It allows you to determine how much access you give your staff.
- It allows you to create your own fields and templates.
- You can begin using it quickly, add-on features and fields as you need, and call anytime with questions.

# TRAINING OUTLINE

#### [1 Introduction](#page-3-0)

- [Getting Started](#page-6-0)
- [Staff Set-up](#page-9-0)

#### [2 Configuration](#page-14-0)

- [Settings](#page-15-0)
- [Custom Fields](#page-19-0)
- [Mail Hub](#page-23-0)
- [Reports Hub](#page-27-0)
- <span id="page-2-0"></span>• [Exporting](#page-30-0)

#### 3 Optimization

- [Surveys](#page-32-0)
- [Billing](#page-36-0)

#### [4 Advanced Features](#page-43-0)

- [Workgroups](#page-44-0)
- [Automated Follow-ups](#page-46-0)
- [Deadlines](#page-48-0)

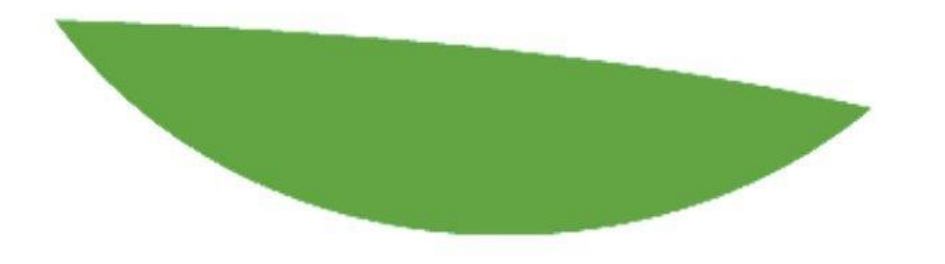

# <span id="page-3-0"></span>INTRODUCTION

# Logging-In

- Log-in at [https://www.CaseloadManager.com/NYlogin.cfm](https://www.caseloadmanager.com/NYlogin.cfm)
- UserID and Password sent to you in an email
- When you log-in, you will see the Caseload Manager home screen
- Home screen is arranged in 5 Hubs:
	- Calendar, Activities, Cases, Mail, & Reports

#### 5 Hubs: Calendar, Activities, Cases, Mail, & Reports

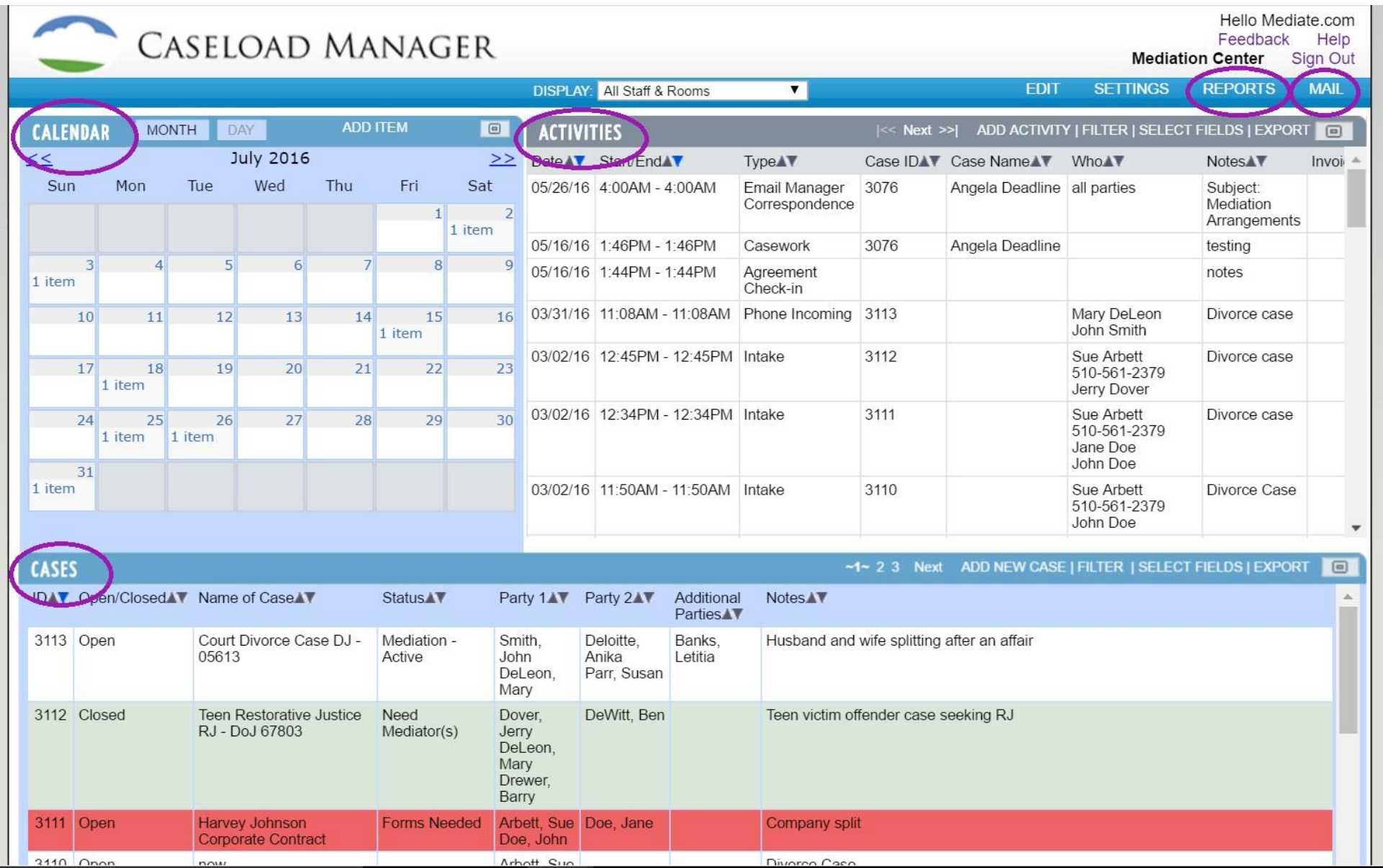

### Getting Started

The best way to use Caseload Manager is to jump in. These links will show you how to get started with the basics:

- [Add a case](http://www.caseloadmanager.com/support/pg56.cfm) from the Cases Hub
- [Add an activity](http://www.caseloadmanager.com/Updates/pg62.cfm) from within the Edit Case window
- [Add a calendar item](http://www.caseloadmanager.com/support/pg61.cfm) as an activity follow-up, or from within the case
- Closing a case: enter all necessary information, change the Status, enter Date Closed, and check Closed

<span id="page-6-0"></span>*Expert user tip: whenever you are adding an activity or calendar item related to a case, open the case and then add the item from that window.*

#### Introduction Exercise

- $\checkmark$  Add a Case
- $\checkmark$  Within that Case, Add an Activity and Calendar Item
- $\checkmark$  Close the Case
- $\checkmark$  Make a list of custom fields
- $\checkmark$  Manage transition ?

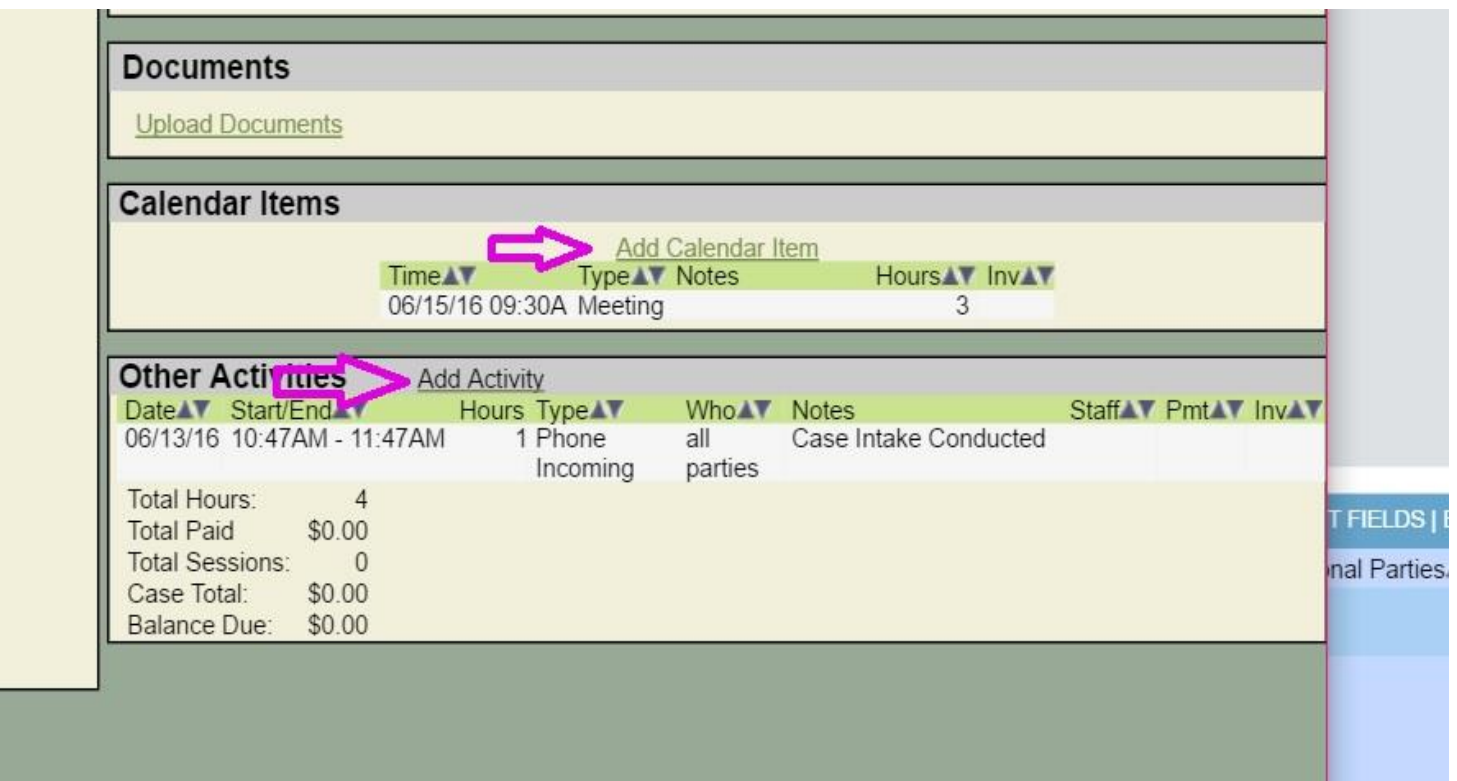

# Workflow 1. Add a Case

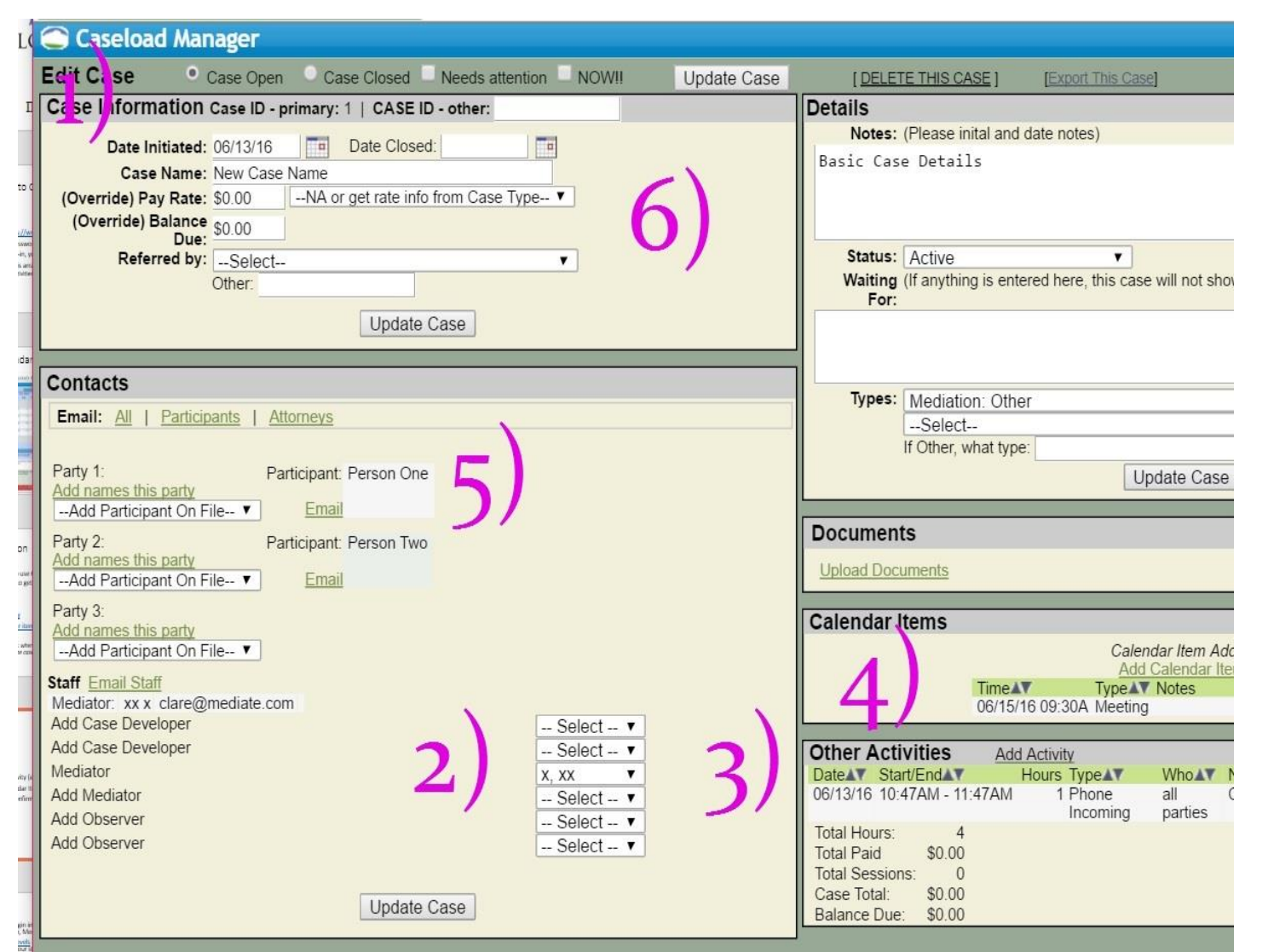

2. Assign Staff

- 3. Add an Activity (*e.g.* Intake)
	- 4. Add a Calendar Item (*e.g.*  Mediation Session)
		- 5. Send any Confirming or Closing Emails
			- 6. Close Case

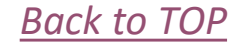

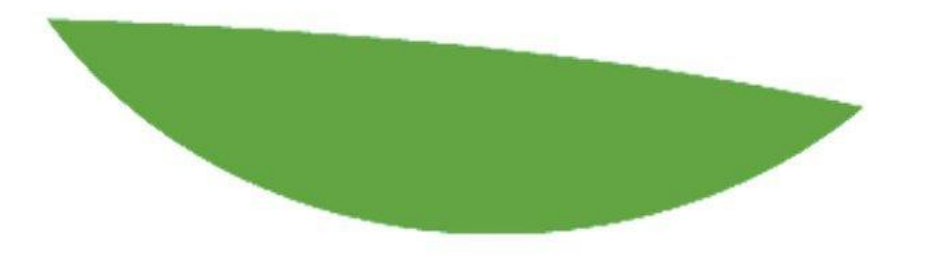

<span id="page-9-0"></span>STAFF SET-UP

### Add Staff

- [Staff Types](http://www.caseloadmanager.com/support/pg28.cfm) Begin in the SETTINGS menu, creating your staff types, such as Admin, Mediator, and Intern
- Staff Access Levels Next determine what access levels you want available for your staff—such as Full Access for Admins, Limited Access for Mediators, and Read-only Access for Interns in SETTINGS>Staff Access Levels
- [Add Staff](http://caseloadmanager.com/support/pg1016.cfm) Now go to the EDIT menu, click Add, and begin adding in your staff. Create random passwords, at least 6 characters long.

*Expert user tip: Make sure to add staff initials—that is how you can track staff activity. Add their access level to determine how much they can do in the system. Finally, add notes to the Confidential Notes box that you want only the admins to be able to read.*

#### Advanced Staff Features

- [Workgroups](http://www.caseloadmanager.com/support/pg1084.cfm) You can assign staff to a workgroup in their record, which we will cover in the workgroups section, if you have added-on this feature.
- [Billing:](http://www.caseloadmanager.com/support/pg1086.cfm) The default billing set-up is that the amount of time your staff spends on a case will be charged to that case. The total amount of time, multiplied by the rate, will provide you with a Balance Due on your Case screen.

*Expert user tip: Staff Display: You can view what your staff are seeing and doing by changing the display at the top of the screen.* 

#### Staff Invitation: Invite staff to begin using Caseload Manager with the template in your Email Hub.

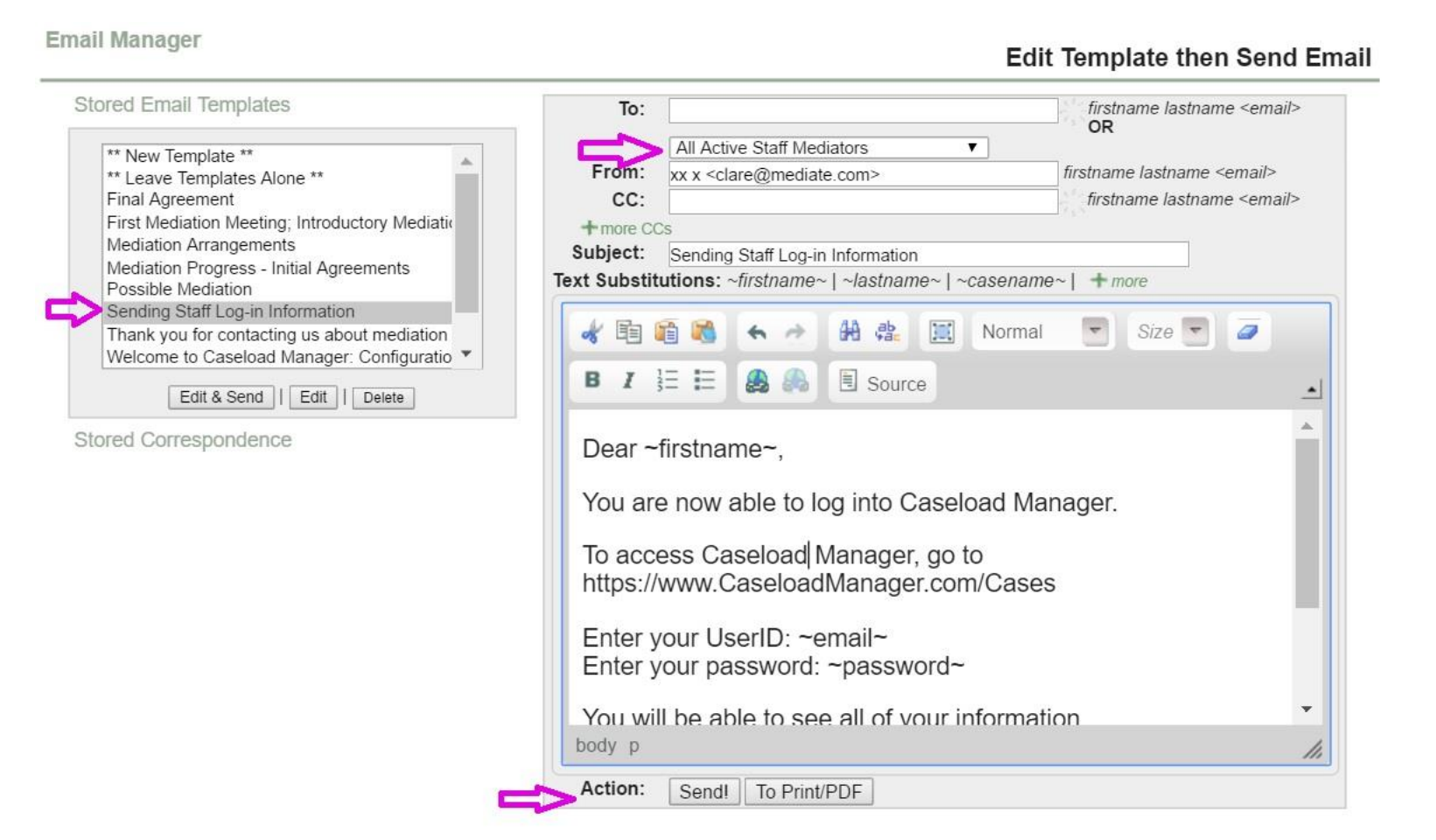

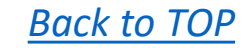

# Staff Exercise

 $\checkmark$  Add a Case

#### Within that Case, Add an Activity and Calendar Item

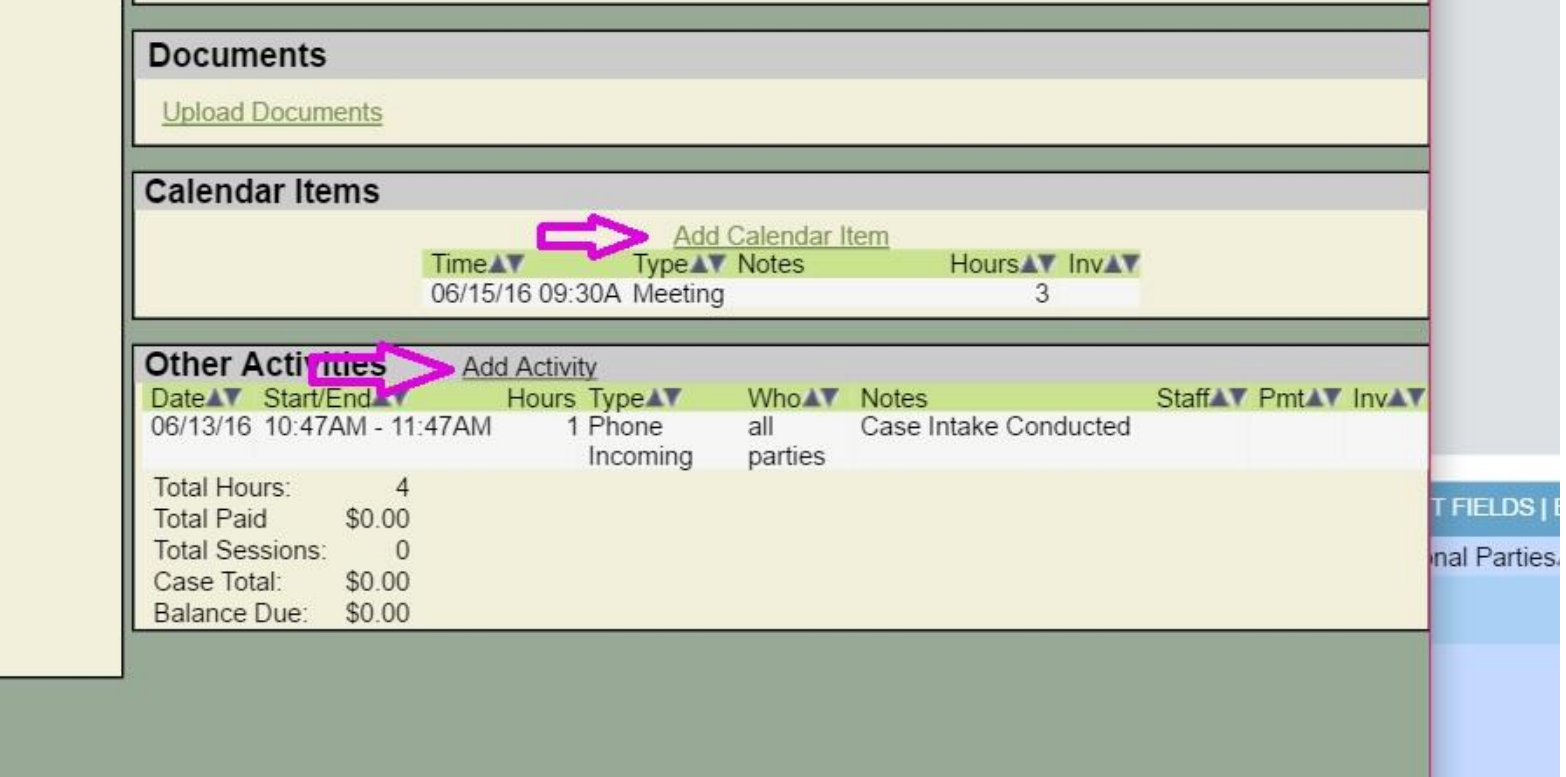

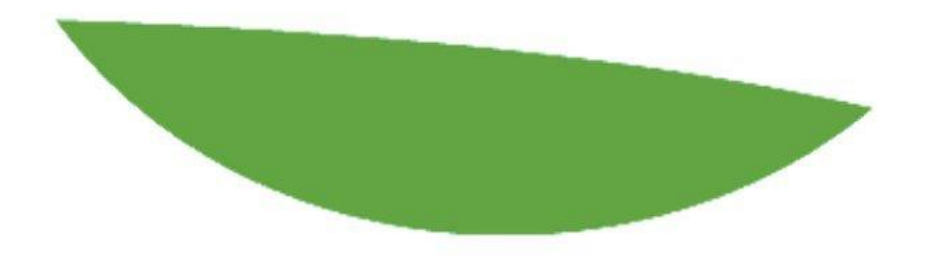

<span id="page-14-0"></span>CONFIGURATION

#### SETTINGS

- It is important to customize your SETTINGS menu early, before you add too much information.
- The top half contains the fields that came with your Caseload Manager (Referral Sources, Case Types, etc.). Take time to add, delete, and edit these fields.
- The second half of the SETTINGS menu allows to add your own fields (Custom Case Fields, Custom Staff fields, etc.). These fields will be fully integrated to your system. You may add more fields at any time, but add as many as you think you might need in the beginning.

<span id="page-15-0"></span>*Expert user tip: Be careful about deleting or editing fields after you have begun using Caseload Manager, as you might also delete the data attached to them.* 

### SETTINGS MENU

- Customize the existing settings
	- [Referral Sources](http://www.caseloadmanager.com/support/pg1058.cfm#referral)
	- [Case Status](http://www.caseloadmanager.com/support/pg1058.cfm#status)
	- [Case Types](http://www.caseloadmanager.com/support/pg1058.cfm#types)
- [Global Settings](http://www.caseloadmanager.com/support/pg1058.cfm#global)
	- Add-ons: Workgroups, Deadlines, etc.
- [Custom fields](http://www.caseloadmanager.com/support/pg1047.cfm)
	- Custom Case Fields (case field access and custom case field reports)
	- Custom Party Fields (needed to report on any demographic data)

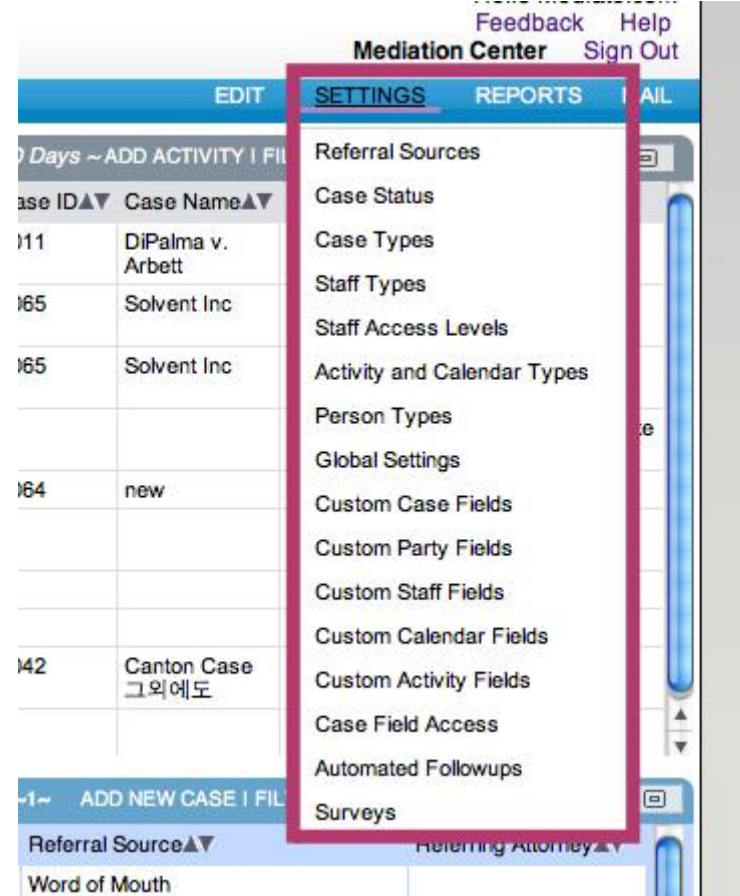

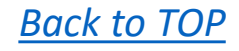

#### SETTINGS Exercise

- Customize Referral Sources, Case Status, and Case Types.
	- $\checkmark$  Click on each option, review what is there, make changes, and add in options for your Center.

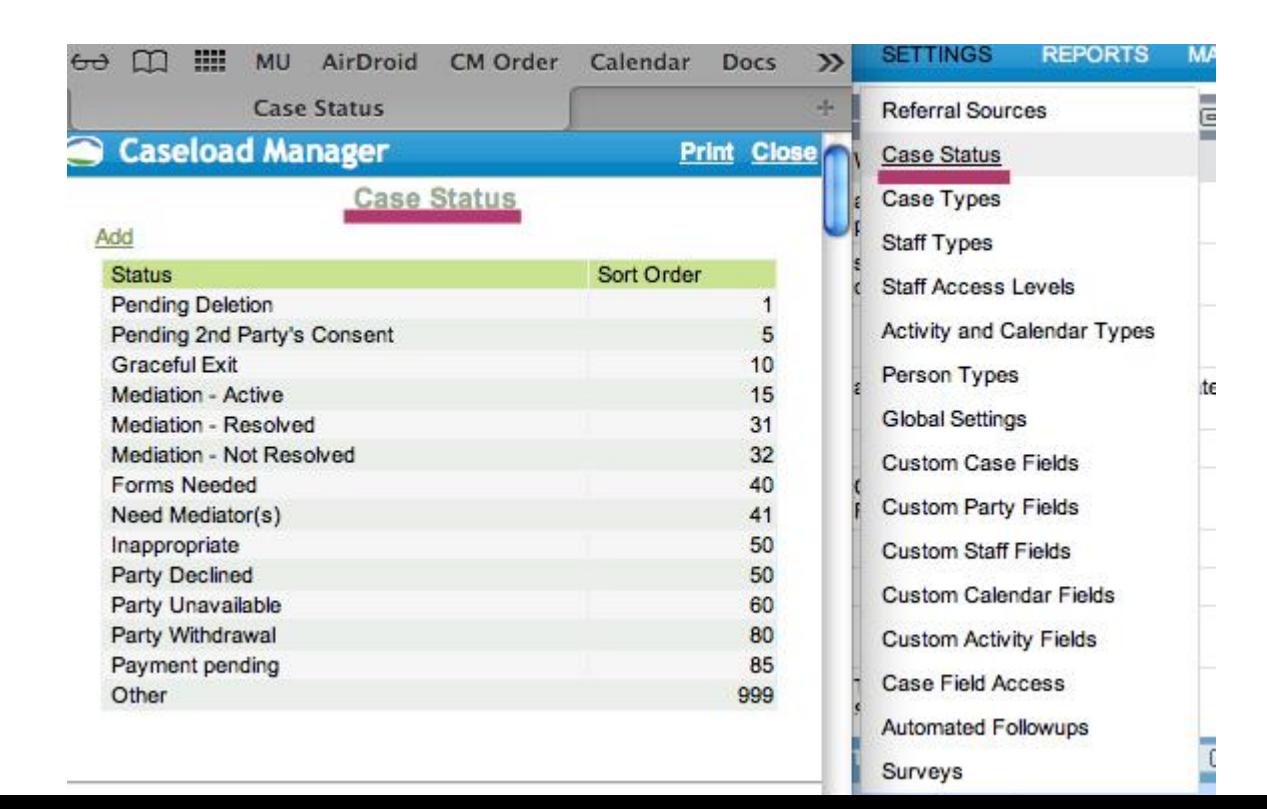

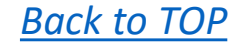

#### EDIT MENU

- [Edit and add to existing options](http://caseloadmanager.com/support/pg69.cfm)
	- Calendar: print out a to-do list
	- All people: filter and print people lists
	- All staff: filter, print, and contact staff

*Expert user tip: When you click on someone's name, their record pops up. Clicking delete, will delete that person and all of their history in Caseload Manager. If you want to delete them from a case, instead go to the bottom of their record and remove their association to that case.*

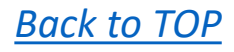

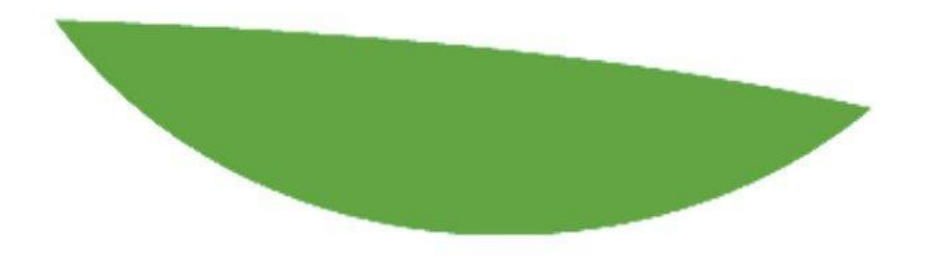

# <span id="page-19-0"></span>CUSTOM FIELDS

#### [Creating Custom Fields](http://caseloadmanager.com/support/pg1083.cfm)

Caseload Manager comes loaded with certain fields, such as Referral Sources and Case Type. You can also add your own fields to certain screens. These are called Custom Fields.

You may add Custom Fields to the Case, Calendar, Activity, Staff, and Participant Screens.

Create new custom fields in the SETTINGS menu

Type the question you would like to ask, how you would like people to answer that question (pull-down menu, date, etc.), and where you want that question to show up (sort order, what side of screen).

### Using Custom Fields

- After you have created a custom field, you can use it like the other fields that were loaded with Caseload Manager
- You can change who has access to those fields by their access level or workgroup in SETTINGS> Case Field Access
- You can report on your Custom Field in Reports> Custom Field Crosstab

*Expert user tip: Be careful of making fields required. You cannot save a record that has required fields without putting data into that field. This might force you to put in false data, in order to save a case, activity, or participant record.*

#### Custom Fields Exercise

- Practice adding a custom field.
	- $\checkmark$  Click on SETTINGS > Custom Case Fields.
	- $\checkmark$  Type in the Text Prompt (Name) of your field, any choices, and select the type of field.

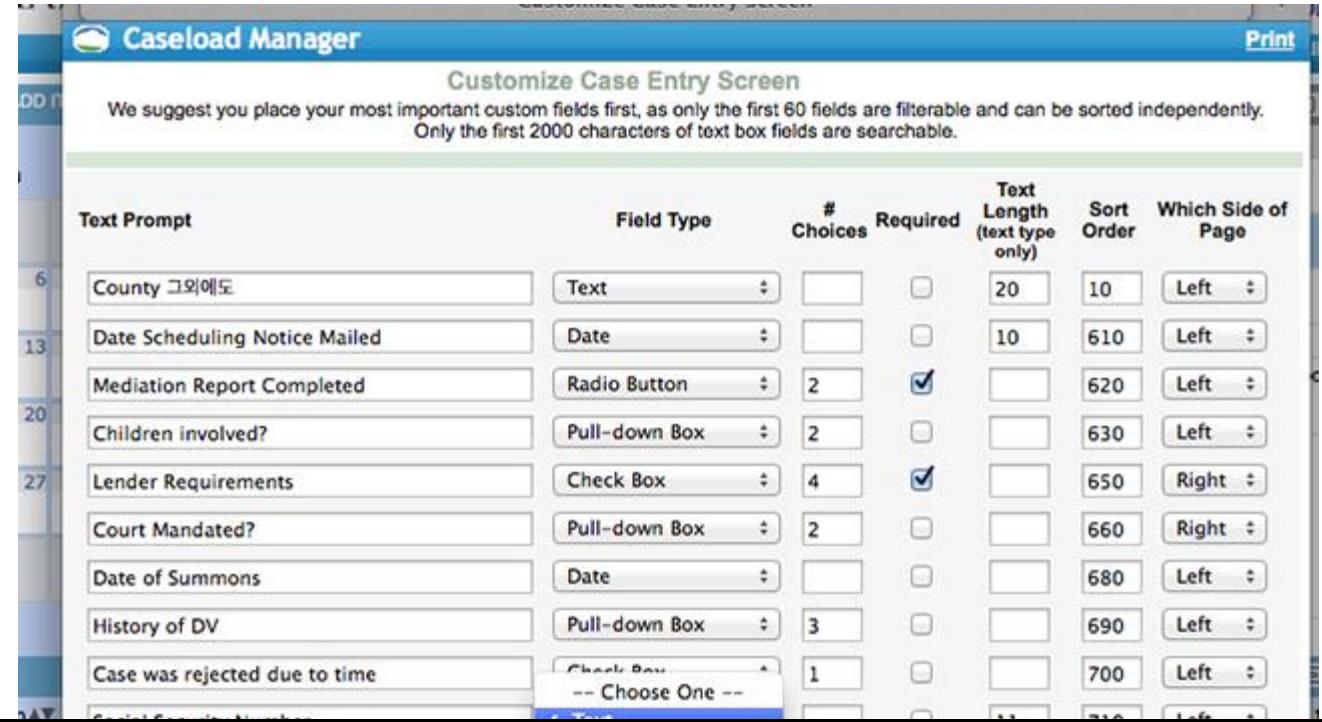

*[Back to TOP](#page-2-0)*

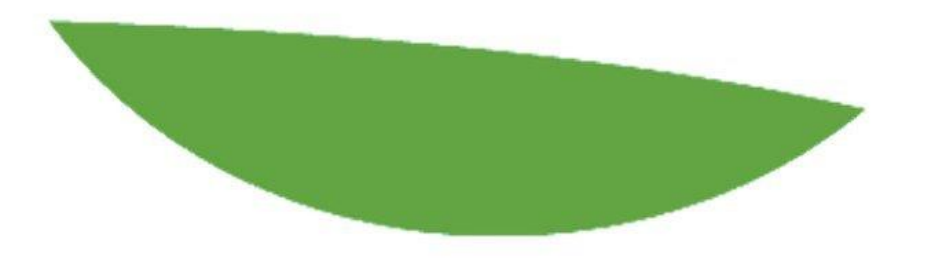

<span id="page-23-0"></span>MAIL HUB

#### Mail Hub

- The Mail Hub allows you to create emails from scratch, use existing email templates, create and print documents, and merge data from Caseload Manager into your correspondence.
- Emails come from your name and email in Caseload Manager. Replies come in to your current inbox.
- Sent emails will show up in the Mail Hub, in the Activity Hub, and in the associated Case.
- Paste any important information from replies as an activity inside a case.

*Expert user tip: Send yourself a few test emails to understand how emails appear. Try different text substitutions.* 

#### Email

- [Send an email from within a case](http://caseloadmanager.com/support/pg1078.cfm)
- [Create an email from scratch](http://www.caseloadmanager.com/support/pg1061.cfm)
- [Create a template](http://www.caseloadmanager.com/support/pg19.cfm)
- [Use text substitutions](http://www.caseloadmanager.com/support/pg20.cfm)
- [Add attachments from computer or case file](http://www.caseloadmanager.com/support/pg1027.cfm)
- You can choose to send correspondence as Email or Print/PDF
- View correspondence in email log and case file

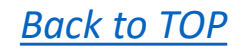

### Email Exercise

- Create an email template
- Use Text Substitutions
- Send yourself an email

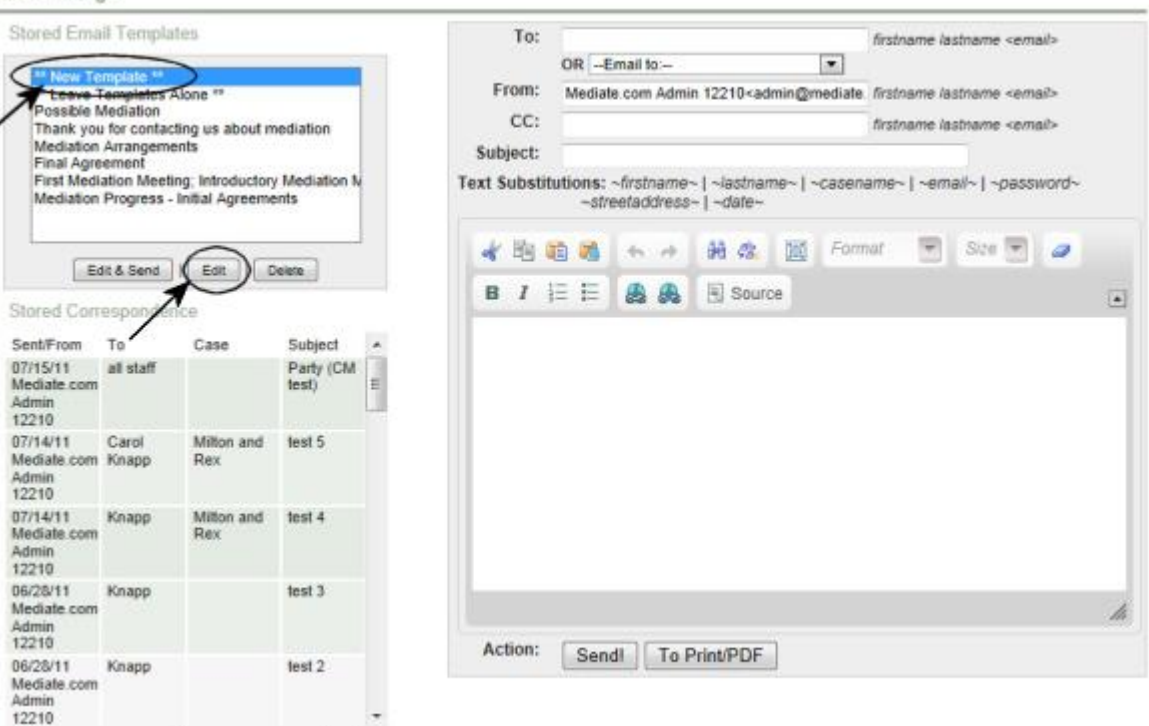

 $\rightarrow$ 

Email Manager

Ser  $07f$ 

 $07/$ 

 $071$ 

# K l<br>I

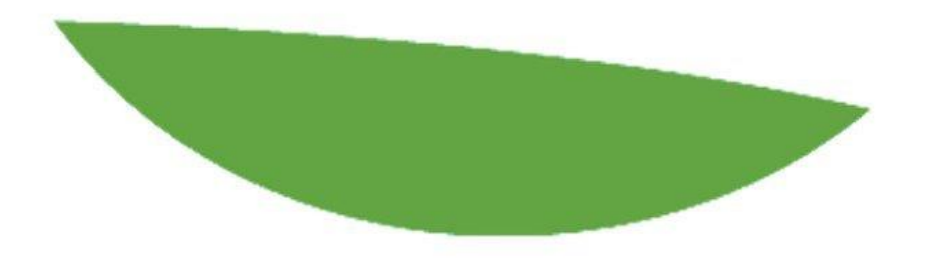

# <span id="page-27-0"></span>REPORTS HUB

# [Reports Hub](http://www.caseloadmanager.com/support/pg1079.cfm)

- Caseload Manager has two types of reports:
	- Export reports, that can be created, downloaded, and viewed offline
	- Canned reports that are available from the Reports Hub
- Canned Reports are found in the Reports menu

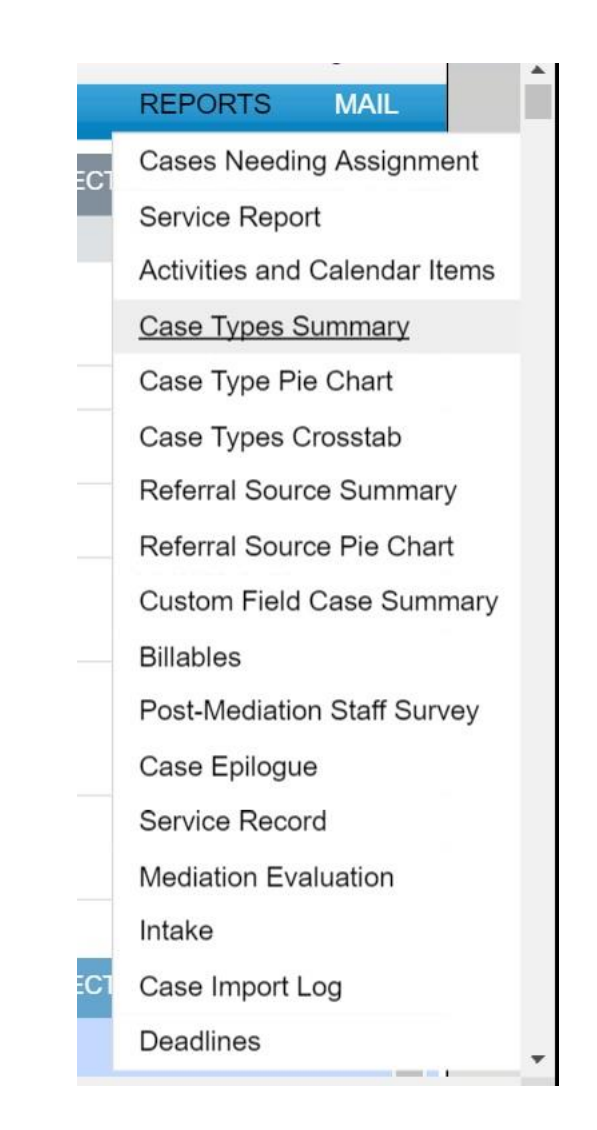

#### Reports Menu

- Cases Needing Assignment
- Service Report
- Activities and Calendar Items
- Case Type Summary
- Case Type Pie Chart
- Case Type Crosstab
- Referral Sources Summary
- Referral Sources Pie Chart
- Custom Field Case Summary
- Billing Report
- Survey Summary
- Deadlines

# Exporting

- Exporting can be done anytime you see the word "Export"
	- Additional exporting options are **Filter** (Choose the type of data you want to include, such as a date range) and
	- **Select Fields** (Select what fields you want to be exported)

<span id="page-30-0"></span>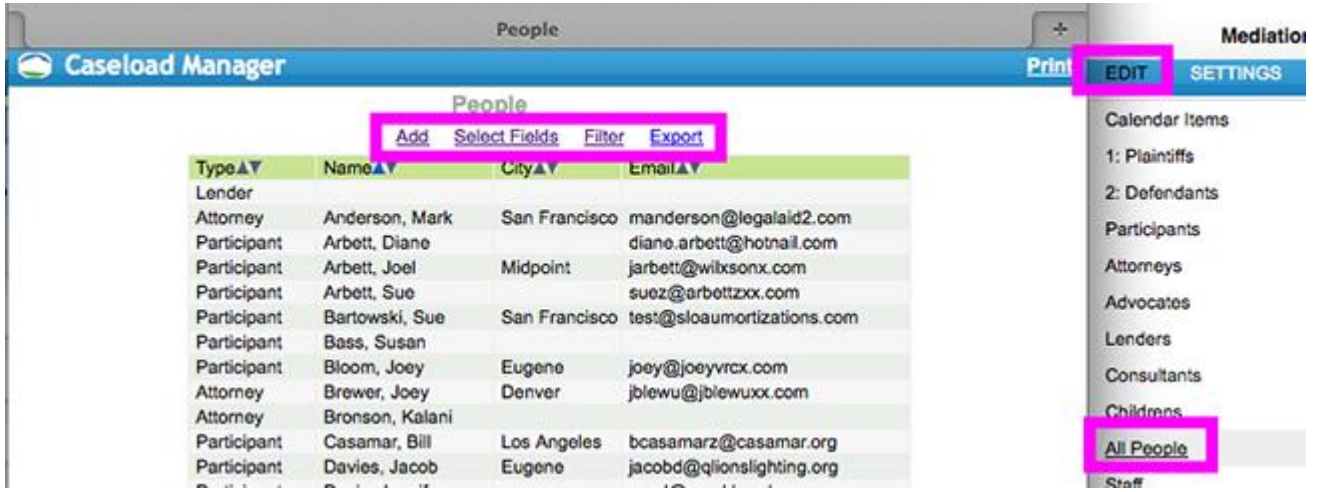

### Using an Exported File

- After you have exported a file, it will be on your computer.
- (It might be in your desktop, documents, or downloads.)
- [To create a spreadsheet](http://www.caseloadmanager.com/support/pg14.cfm), open up a blank spreadsheet in Excel.
	- Import your Caseload Manager file (Either "Import" or "Data>Get External Data>From Text." Hit Next, Next, Finish, Ok.)
- [To create a document,](http://caseloadmanager.com/support/pg13.cfm) open up a blank document in Word.
- Set –up a mail merge, type your document, and then merge in your Caseload Manager file.

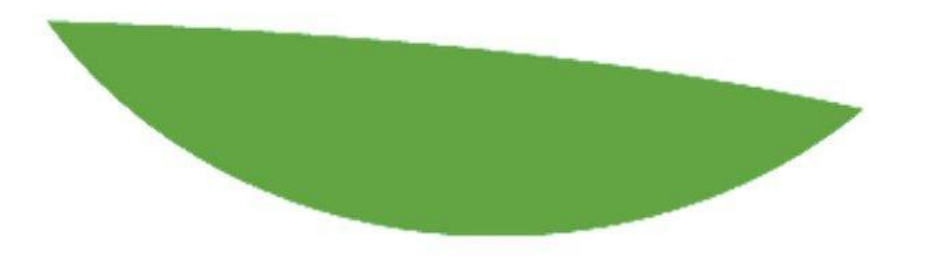

<span id="page-32-0"></span>**SURVEYS** 

#### [Creating Surveys](http://caseloadmanager.com/support/pg1026.cfm)

- Surveys are an optional add-on.
- Begin by creating surveys in SETTINGS > Surveys
- Add a new survey, following the prompts for creating your survey details and questions.
- When you save a survey, it will be assigned a number based on based on order created—the  $1^{st}$  survey created will be Survey 1,  $2^{nd}$  will be Survey 2, and so on.

*Expert user tip: Surveys can either be filled out by case participants, or by staff.* 

# Using Surveys

- After you have created a survey, you can send it to staff or participants but not both
- Participant surveys can be sent to any participant assigned to a case
- Staff surveys can be sent to any staff members (mediators, volunteers, etc.)
- Staff surveys will appear in the edit case screen by their staff name
- Participant surveys can be sent using the Email Hub. Send participants a link to their survey by using text substitution. Each Survey will have its own text substitution, titled according to the number of the survey created. For instance, Survey 1 can be sent by typing ~survey1url~. Survey 2 will be ~survey2url~ and so on. When participants receive the email, the word  $\sim$ survey1url $\sim$  will appear as a link which will take them directly to the correct survey.

# Viewing Surveys

- Completed surveys will appear in SETTINGS > Surveys. In here you can view the individual survey responses
- Go to Reports to view the aggregate, summary survey results. You will find the results on the Reports list, by the Survey name
- You may highlight and copy this data, and paste it into Word or Excel
- You may not delete surveys. However, you can contact our office if a survey was entered incorrectly and we can delete it for you.

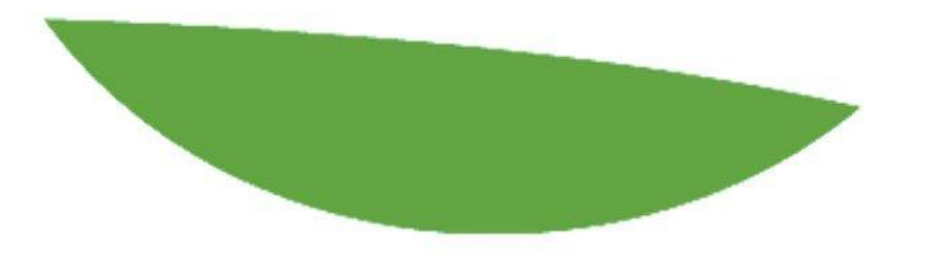

# <span id="page-36-0"></span>BILLING

# [Billing](http://caseloadmanager.com/support/pg1086.cfm)

- Caseload Manager is designed to manage your basic billing needs.
- It can track time, activities, and payment.
- It can generate reports of time spent and money owing.
- It can create automated invoices to send to clients.
- This system can be highly personalized based upon your office's unique needs.
- It is designed, however, to bill according to mediation center norms which are different than law firm norms.
- Even if your office does not charge for cases, you can use the billing information to track case time and volunteer time.

# Billing Priority

- Override has the highest priority
- Activity/Calendar Type Charges have the next priority
- Case Types are the default amount, with the lowest priority
- Individual Activity Expenses per participant are added to the calculated balance due

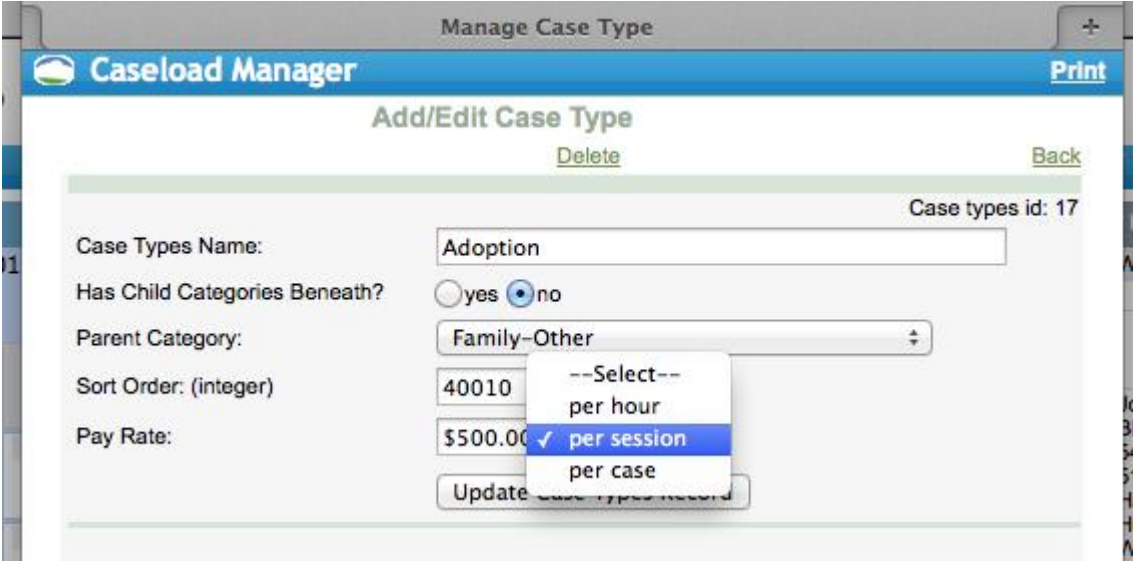

# Billing Set-up

- Set-up billing details in the SETTINGS menu
- In the Global Settings menu, determine minimum billing time increment
- In Case Types, determine charges for different case types (for instance: \$2,000 per divorce case; \$1,000 per arbitration session; and \$75 per hour mediating a community case.)
- [Create a billing invoice](http://www.caseloadmanager.com/support/pg97.cfm) in the Email Hub

#### Activity Billing

Caseload Manager is set-up to charge according to case types, but individual activities and calendar items can also add charges to that amount

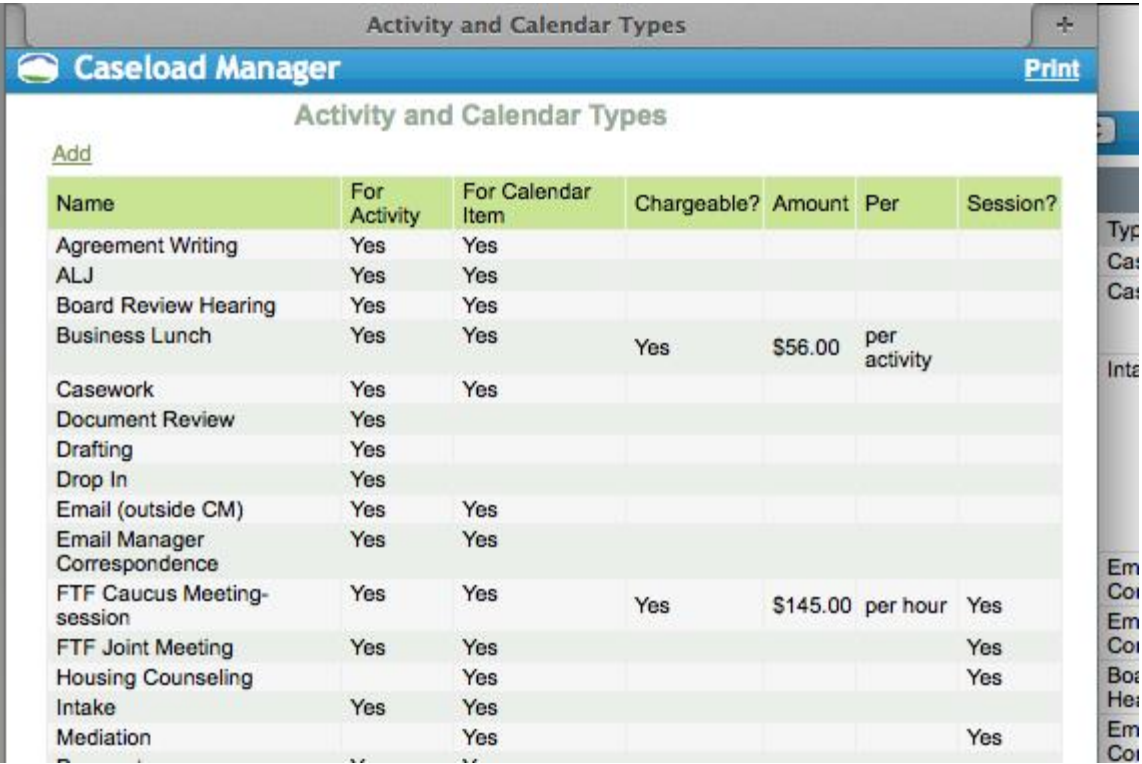

# Calculating Bills

- After the billing details have been set-up, it will automatically calculate in the background as you are working the case.
- For instance, if you set your divorce case to bill at \$300 per hour, then if you have a 3 hour meeting, the case will automatically set a balance due of \$900.
- You may change that amount by setting an override amount in the upper left of the case screen
- You may add to that amount by setting an individual charge per person or per activity in the activity details

# Reporting Billing

- [Reports](http://www.caseloadmanager.com/support/pg82.cfm) The Reports Hub has a report created that will show you the total due for your cases within a specified time period, and how that amount was calculated. You can also click on the Activities and Calendar Report to get a summary of time per case and staff
- Exporting: You can copy and paste the information from the billables report, or you can select the case fields and export them.
- [Invoicing](http://www.caseloadmanager.com/support/pg94.cfm): Create an invoice in the email Hub to send to clients

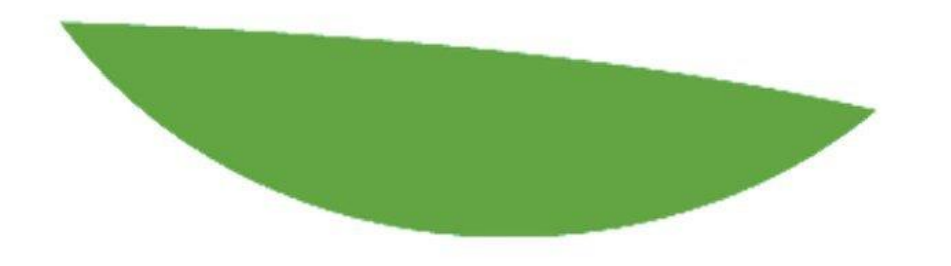

# <span id="page-43-0"></span>ADVANCED FEATURES

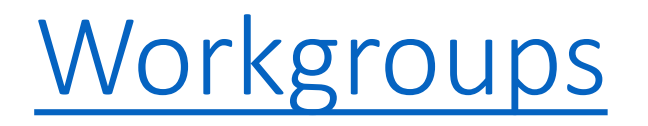

- Workgroups are an optional add-on feature. They are designed to help organize your system. You can group staff into workgroups, and then assign cases and fields to those workgroups
- Once enabled, you will find workgroups in the EDIT menu
- Begin by creating a master workgroup, with the admins as the supervisor, and all of your staff as members
- <span id="page-44-0"></span>• Next, create lower level workgroups for all of your different cases, projects, or departments. For instance, divorce, or restorative justice, or foreclosure, or trainings. Assign supervisors and members.

### [Using Workgroups](http://www.caseloadmanager.com/support/pg47.cfm)

- You can add certain fields to workgroups in SETTINGS > Case Field Access. For instance, you will probably want to assign any custom divorce fields to your divorce workgroup (which means those fields will not show up other workgroups, unless specifically assigned to them as well)
- Every time you add a new case, you will need to assign it to a workgroup. Then you can add staff to that case that have also been assigned to that workgroup.
- To display the cases and activities for a workgroup, click on display (top of the home screen) and select the workgroup's name.

#### [Automated Follow-ups](http://www.caseloadmanager.com/support/pg1033.cfm)

- Create a template in Email Hub
- Create a follow-up in SETTINGS
- Trigger that follow-up in a Calendar Item
- Based on a set amount of time after the calendar item, such as "send this email 5 days after the meeting.)

<span id="page-46-0"></span>*Expert user tip: Create a "Case Opening" follow-up, designed to automatically send all of the correspondence that clients need to begin mediating. Then you know that your clients will come to mediation prepared with everything they need to know. For instance, create email templates, and then create an Automated Follow-up, that will send clients 1: What to Expect in a Mediation, 2: Confidentiality Agreement, 3: Fee Structure, 4: Directions to Office, and 5: Invoice and Evaluation (sent 30 days later).*

#### Deadlines vs. Auto-Follow-ups

- Deadlines are based on a set amount of time **in-between two items**
- Deadlines can be triggered by **case, activity, calendar, and participant items**
- Automated Follow-ups are set to follow-up **after a set amount of time from one item**
- Automated Follow-ups can only be triggered by **calendar items**

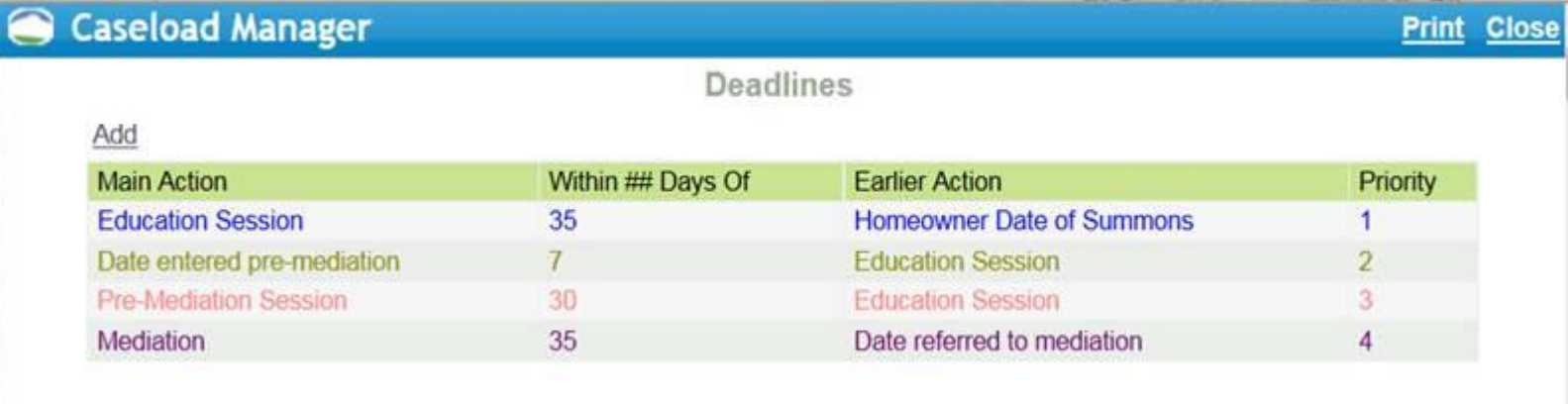

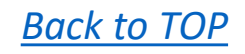

# [Deadlines](http://www.mediate.com/Updates/pg1066.cfm) Creation

- 1. Create the necessary fields to trigger a deadline, such as "Date Contract Requested" (Earlier Action) and "Date Contract Received" (Main Action)
- 2. Then create the template in the Email Hub that will alert people of the deadline, such as "After we request the contract, we must receive it within 35 days."
- <span id="page-48-0"></span>3. Then create the deadline, indicating that the main action must happen within 35 days of the Earlier Trigger Action.

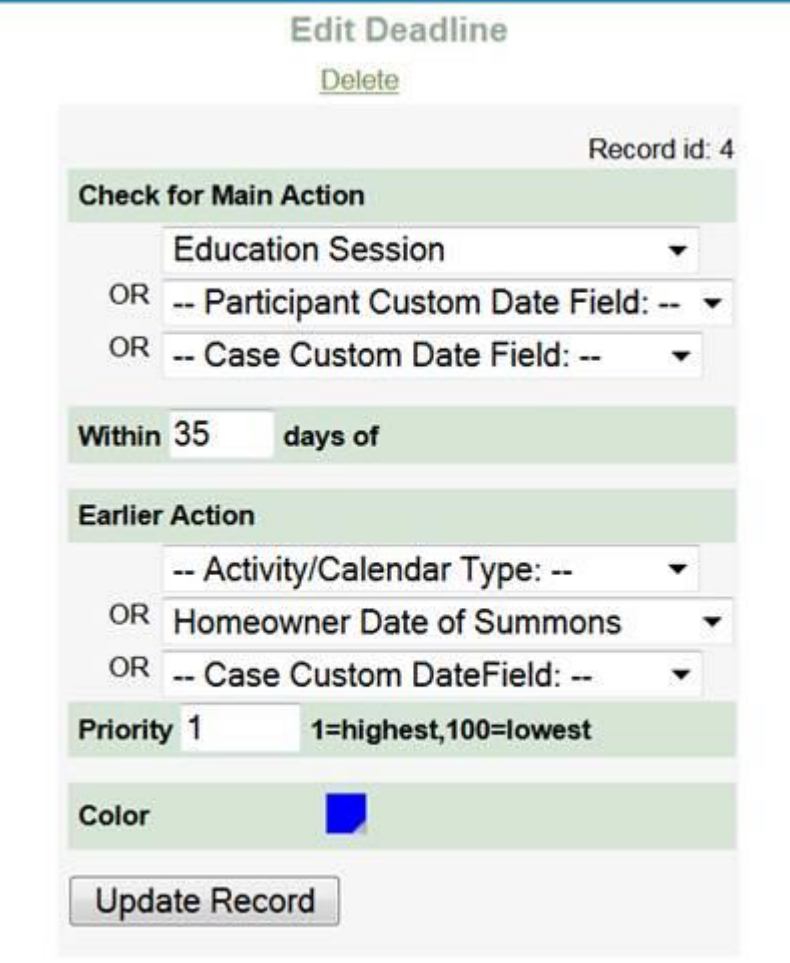

# Deadlines Reporting

Once you have set-up your Deadlines, there are three ways to view the deadline information.

- 1. After you have created deadlines, you can view whether a participant has passed the deadline because the font color will change.
- 2. You may filter for cases with passed deadlines in the Cases Hub Filter.
- 3. You may view a report on Deadlines in the Reports Hub

Contact us with any questions or requests for additional training at 541.345.1629, [Here](http://www.mediate.com/Updates/pg5.cfm), or [Support@CaseloadManager.com](mailto:Support@CaseloadManager.com?subject=Caseload Manager Inquiry)